# رشن مادختساب CUPS/CUC/CUCM ةيقرت Prime ل نواعتلا Ï

## المحتويات

المقدمة المتطلبا<u>ت الأساسية</u> المتطلبات المكونات المستخدمة معلومات أساسية الإصدارات المدعومة لمهمة الترقية على PCD الإصدار 10.5 التكوين التحقق من الصحة استكشاف الأخطاء وإصلاحها

## المقدمة

Cisco Unified Communications Manager/Cisco Unity Connection/Cisco ترقية كيفية المستند هذا يوضح Unified Presence Server (CUCM/CUC/CUPS) مع نشر التعاون ل Prime (PCD).

# المتطلبات الأساسية

#### المتطلبات

لا توجد متطلبات خاصة لهذا المستند.

#### المكونات المستخدمة

تستند المعلومات الواردة في هذا المستند إلى إصدارات البرامج والمكونات المادية التالية:

- CUCM الإصدار 10.0
	- PCD الإصدار 10.5

```
تم إنشاء المعلومات الواردة في هذا المستند من الأجهزة الموجودة في بيئة معملية خاصة. بدأت جميع الأجهزة
المُستخدمة في هذا المستند بتكوين ممسوح (افتراضي). إذا كانت شبكتك مباشرة، فتأكد من فهمك للتأثير المحتمل.
```
# معلومات أساسية

PCD من Cisco هو تطبيق مصمم للمساعدة في إدارة تطبيقات الاتصالات الموحدة. وهو يسمح للمستخدم بالقيام بمهام مثل ترحيل إصدارات البرامج القديمة من المجموعات إلى أجهزة افتراضية جديدة وتثبيتات جديدة وترقيات على المجموعات الحالية.في ملخص، تتم عملية الترقية ومهمة الترحيل تلقائيا.

يركز هذا المستند على مهمة الترقية على PCD الإصدار .10.5

### الإصدارات المدعومة لمهمة الترقية على PCD الإصدار 10.5

وتتضمن هذه الإصدارات الخاصة بمهمة الترقية على خادم تطبيق الترقية أو تثبيت ملفات COP:

- إصدارات CM الموحدة من Cisco المدعومة: 8.6(2-1) و 9.0(1) و 9.1(1) و 9.1(2) و .10x
- الإصدارات المدعومة لنظام 3)8.6 :(CUP (Presence Unified Cisco (و 8.6(4) و 8.6(5)
	- إصدارات Cisco Unified CM IM والتواجد المدعومة: 9.0(1)، x.10
	- x.10 ،(2)9.0 :المدعومة Cisco Unified Contact Center Express الإصدارات●
- إصدارات Cisco Unity Connection المدعومة: من 8.6(x) إلى 8.6(x)من 8.6(x) إلى x.9 x.9 إلى x.9x.  $x.10$ , إلى  $(1)10.0$

# التكوين

أتمت هذا to order in steps شكلت نادل ك:

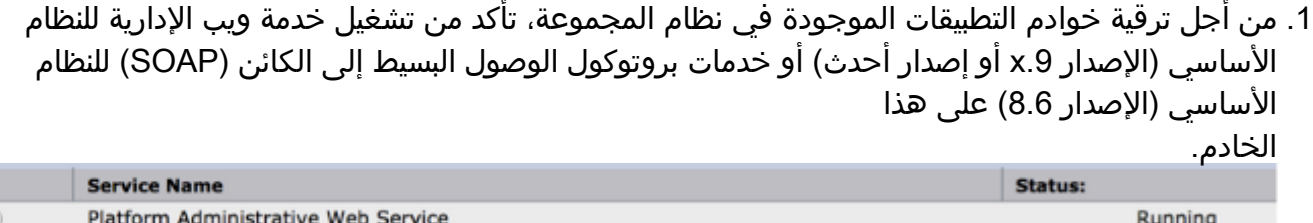

- 2. من صدفة Linux، أدخل SFTP adminsftp@<**خادم نشر التعاون ل Cisco Prime>**ثم قم بتوفير كلمة المرور (هذه هي نفسها في كل من CLI) واجهة سطر الأوامر) وواجهة المستخدم الرسومية (GUI(.
- 3. قم بتغيير الدليل إلى دليل الترقية. على سبيل المثال، من طبقة Linux، ادخل **ترقية القرص المضغوط** واضغط رجوع.

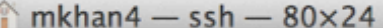

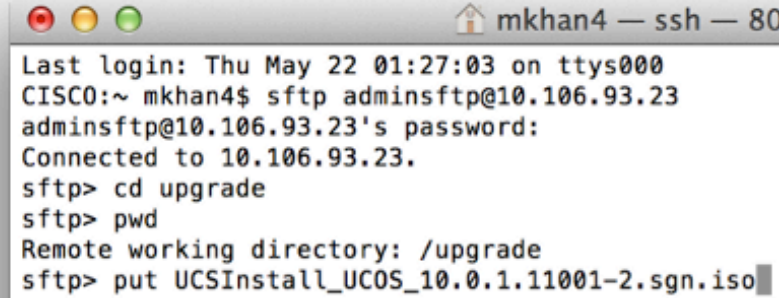

4. قم بتحميل ملف ISO او ملف cop. على سبيل المثال، ادخل **وضع** .UCSInstall\_UCOS\_10.0.x.xxx.sgn.iso

he<sup>7</sup>

 $\blacksquare$ 

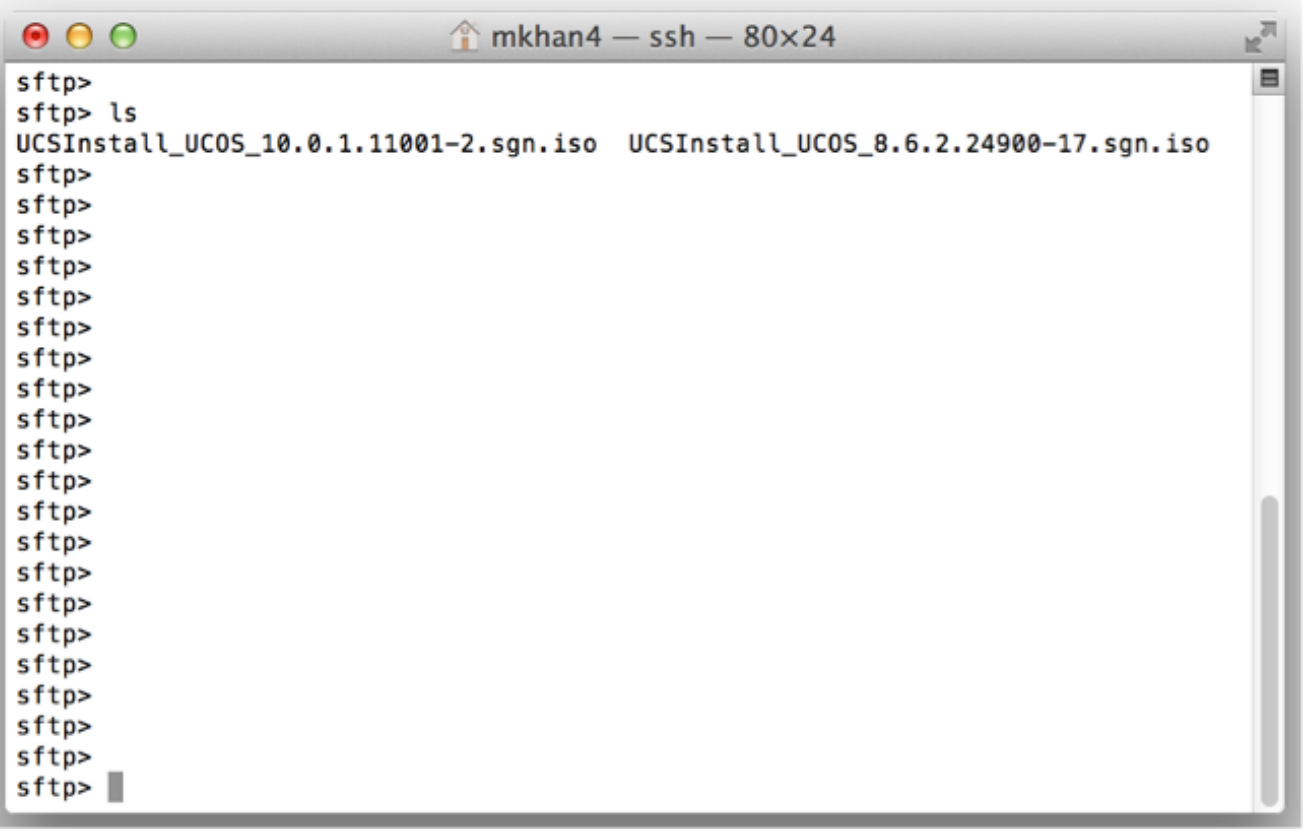

قم بتسجيل الدخول إلى صفحة إدارة .5.PCD

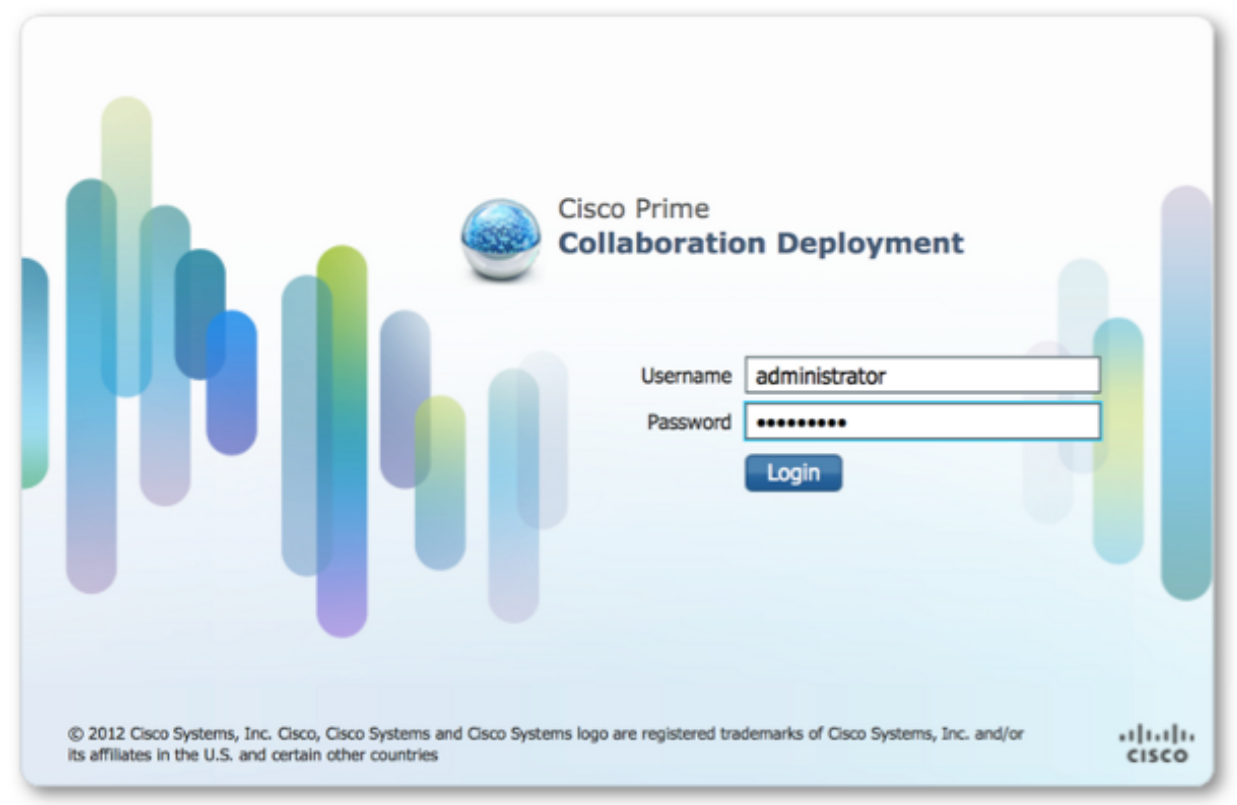

6. اختر **جرد > مجموعات** من قائمة تطبيق Cisco PCD للوصول إلى صفحة المجموعات.

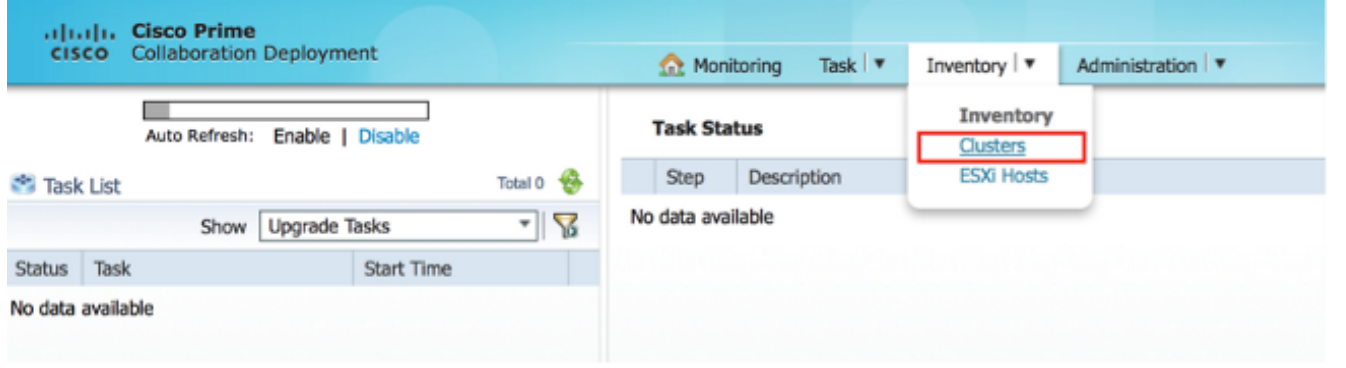

7. انقر فوق **اكتشاف نظام المجموعة** في أعلى صفحة مجموعات لاكتشاف المجموعات الحالية.

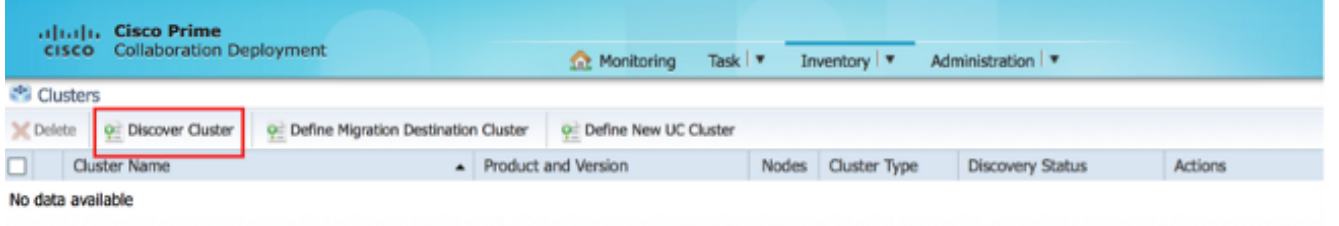

يظهر معالج "اكتشاف نظام المجموعة".

تحت الخطوة 1 من المعالج، أدخل المعلومات المطلوبة وانقر فوق .8التالي.

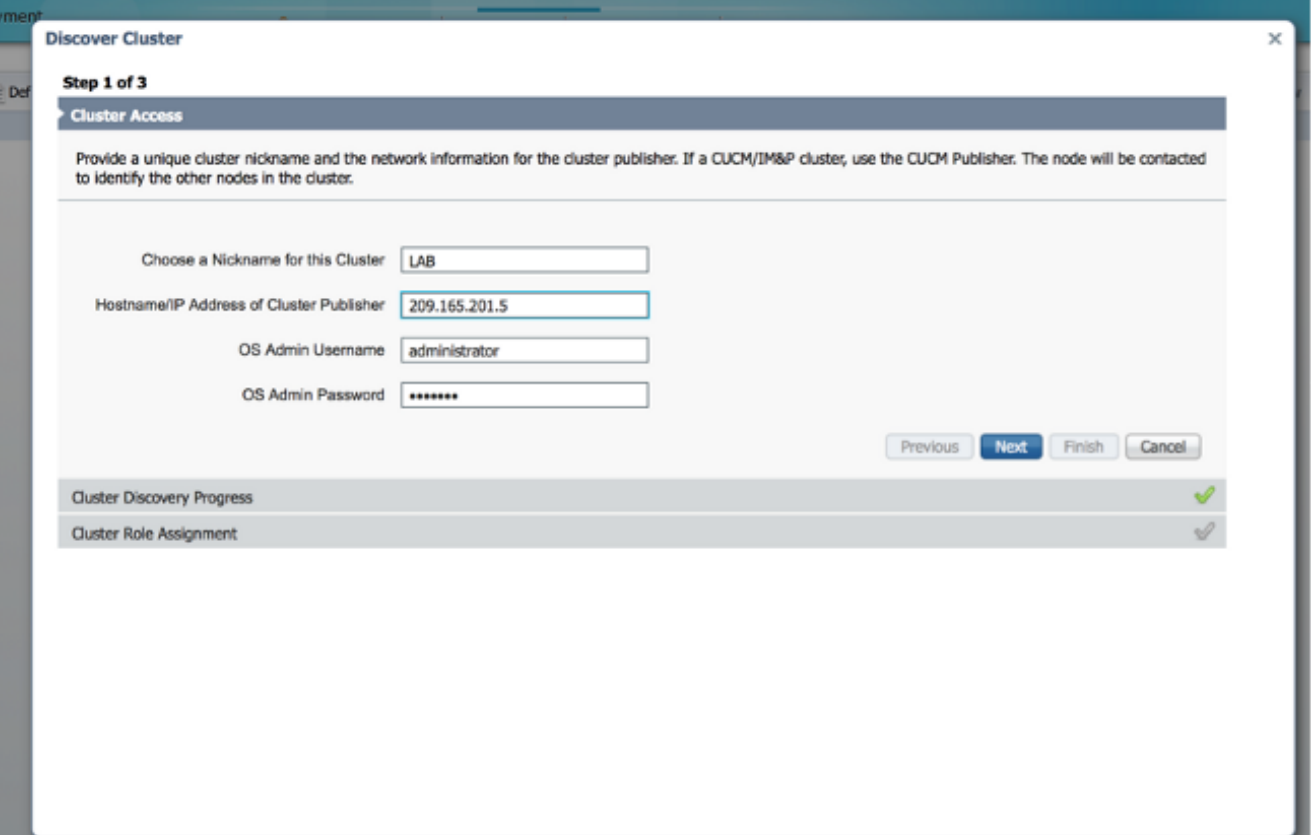

ملاحظة: بالنسبة لمجموعة تضم عقد CUCM و P/IM (IM(، أدخل ناشر CUCM.وأثناء عملية الاكتشاف، يتم تثبيت ملف cop.platformconfig\_ucmap.ciscocm (COP (تلقائيا على التقسيم النشط لجميع العقد في نظام المجموعة. يتم إستخدام ملف COP هذا بشكل صارم لعملية اكتشاف نظام المجموعة ولا يؤثر بطريقة أخرى على مدير الاتصال.

تحت الخطوة 2 من المعالج، تقوم PCD من Cisco بإنشاء قائمة بعقد نظام المجموعة من مخزون الخادم .9الخاص بالناشر. قد يستغرق هذا الأمر عدة دقائق لإتمامه. بمجرد إنشاء القائمة بالكامل، تظهر رسالة اكتمال عملية اكتشاف نظام المجموعة". بمجرد الاكتمال، انقر فوق التالي للانتقال إلى الخطوة 3 من هذا المعالج.

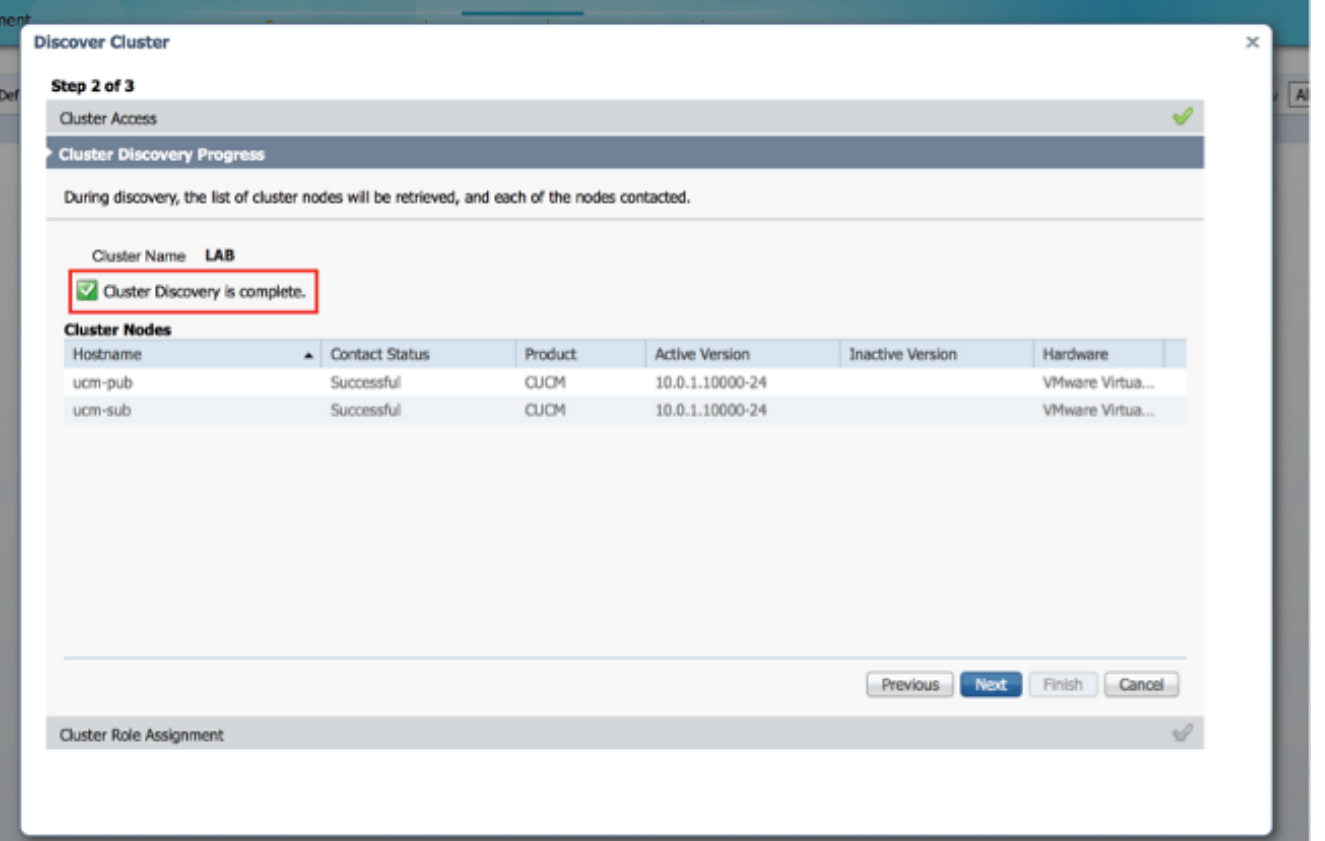

10. انقر فوق الزر **تعيين وظائف** لتعيين وظائف (إختياري) لكل عقد من عقد نظام المجموعة. سوف يظهر مربع الحوار تعيين وظائف. بمجرد تعيين كافة الوظائف التي ترغب في تعيينها، انقر فوق موافق.

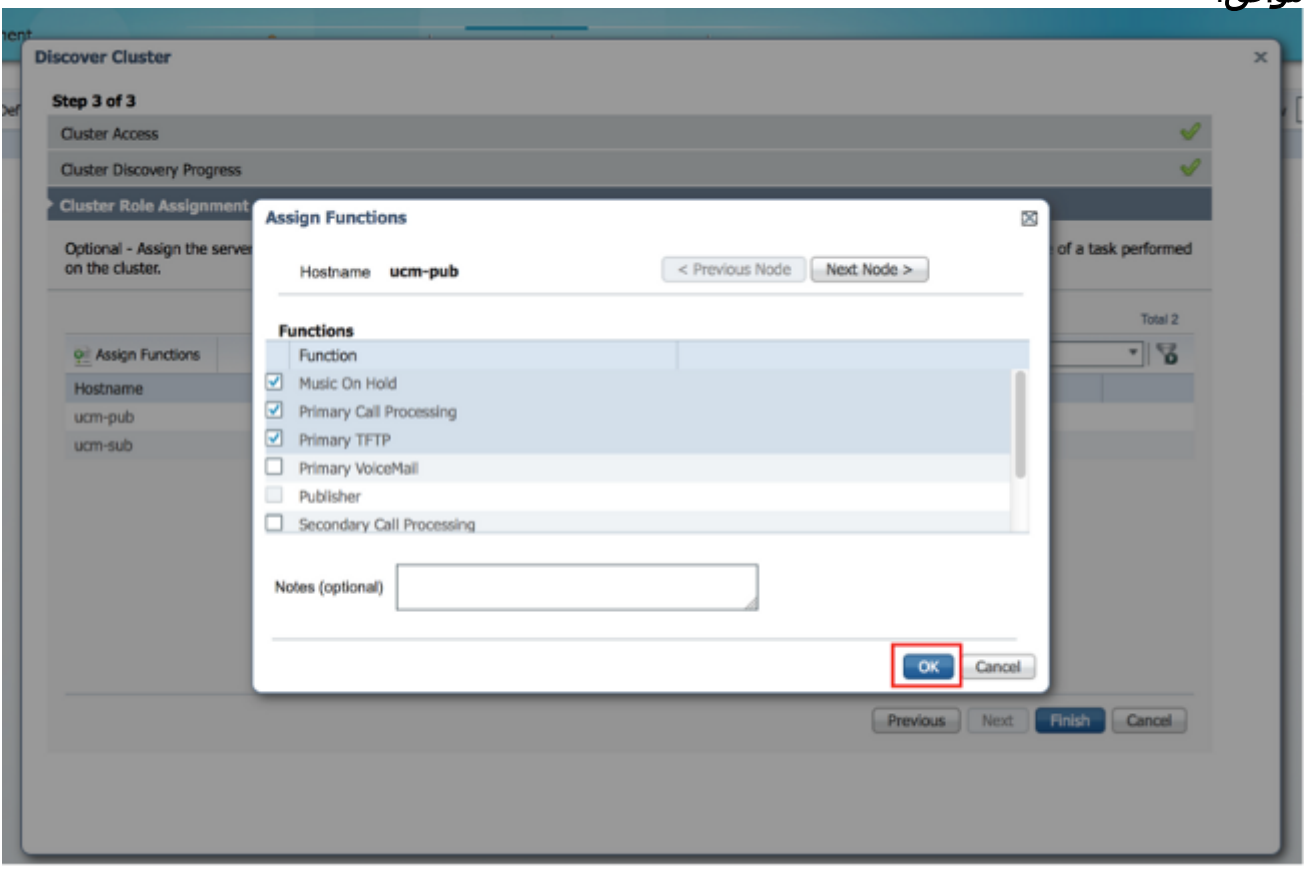

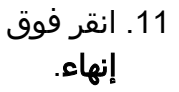

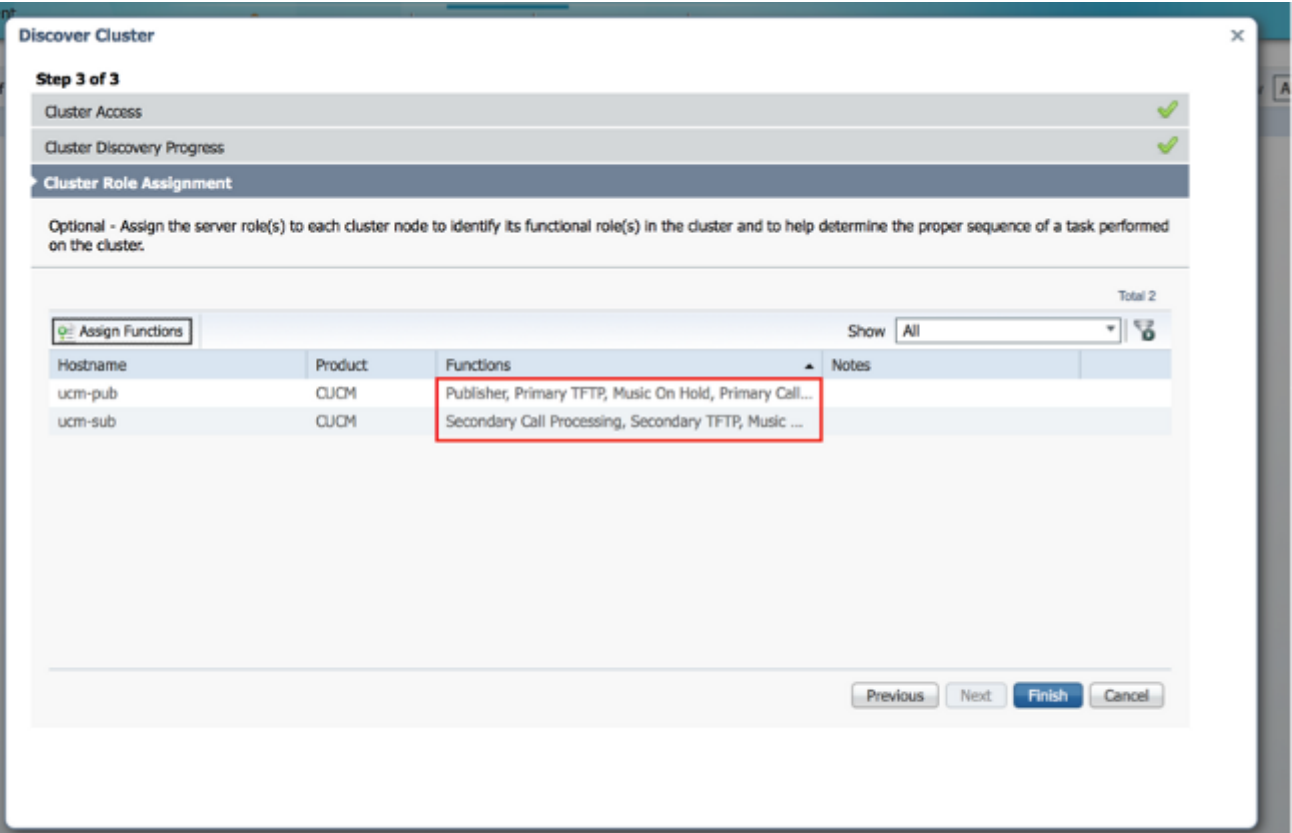

يظهر نظام المجموعة في صفحة "مجموعات"، ويعرض اسم نظام المجموعة ومنتجه وإصداره ونوع نظام المجموعة "مكتشف". يجب أن تسرد حالة الاكتشاف

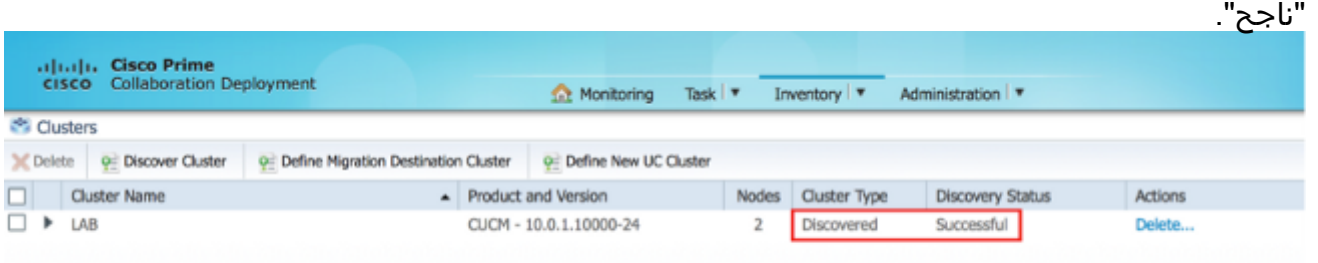

12. اختر **مهام > ترقية** من القائمة

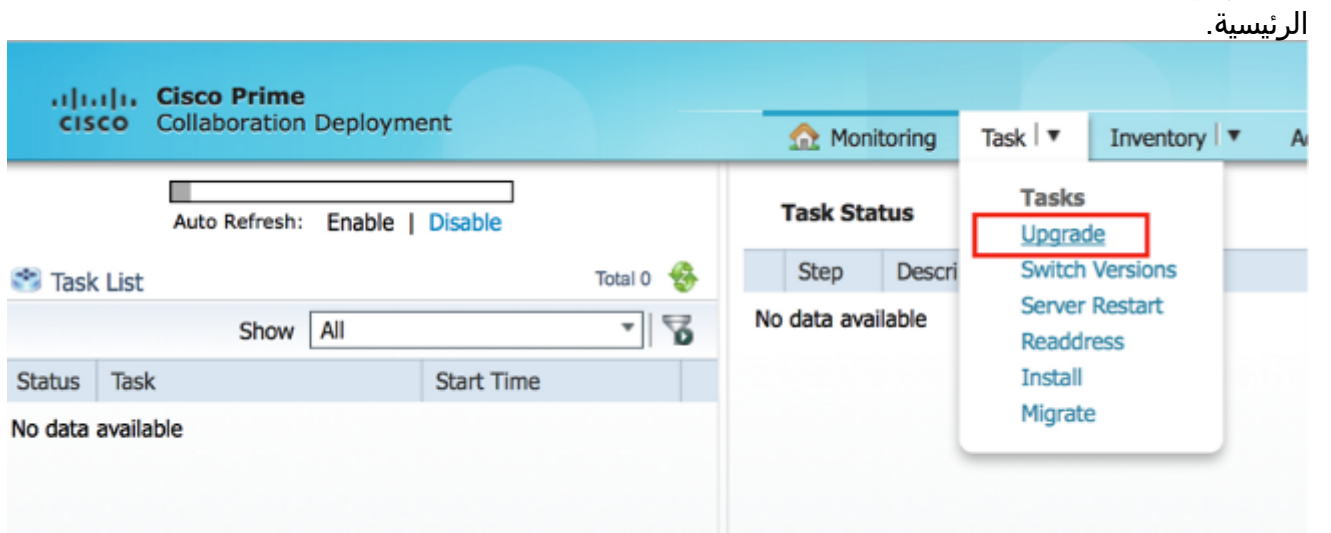

13. انقر فوق **إضافة مهمة** ترقية.

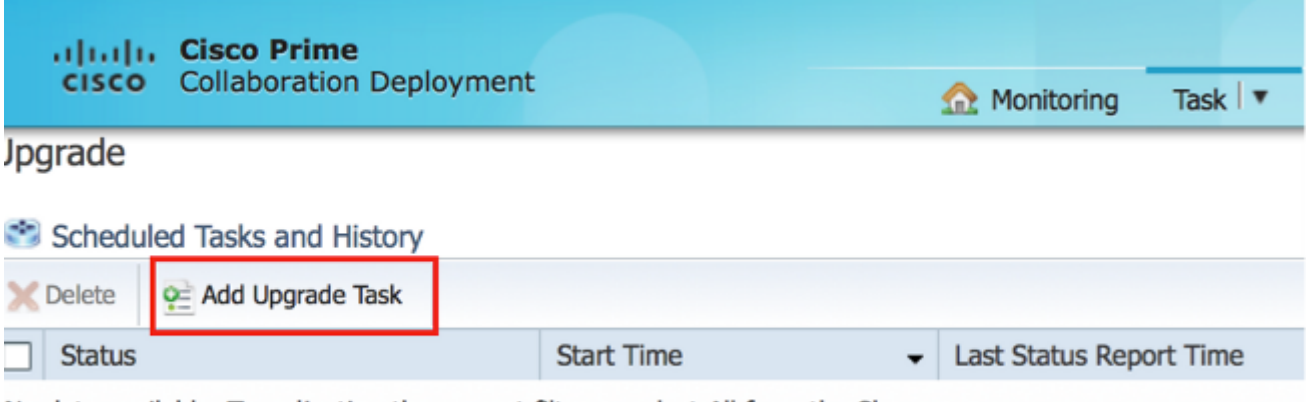

No data available. Try adjusting the current filter or select All from the Show menu.

يظهر معالج "إضافة مهمة ترقية".

14. من القائمة المنسدلة **نظام المجموعة** والقائمة المنسدلة **المنتج**، اختر نظام المجموعة والمنتج الذي ستتم ترقية العقد عليه. حدد خانات الاختيار لعقد نظام المجموعة التي تعد جزءا من الترقية من قائمة العقد. انقر فوق Next

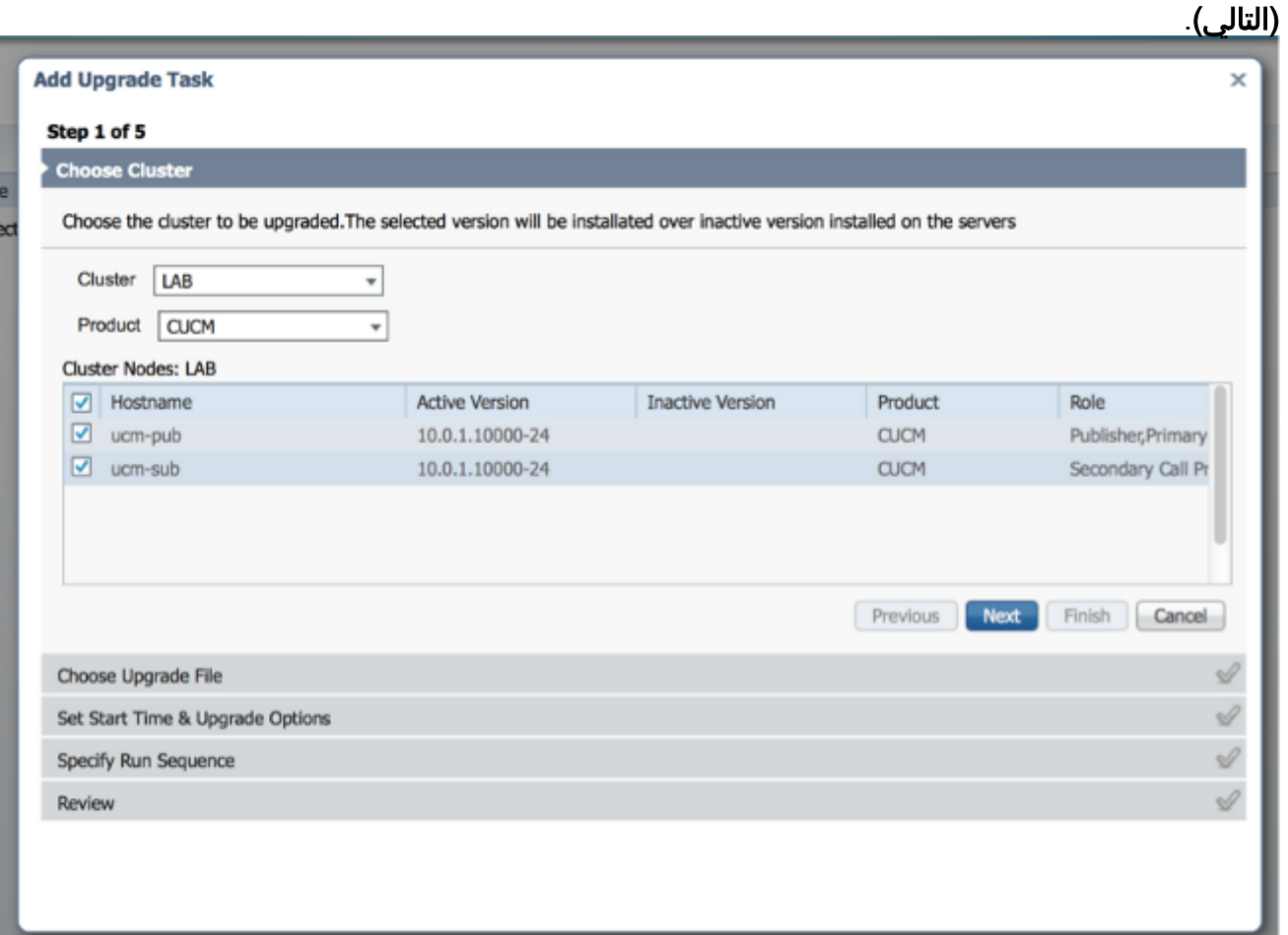

15. انقر فوق **إستعراض** لتحديد ملفات الترقية من خادم الملفات.

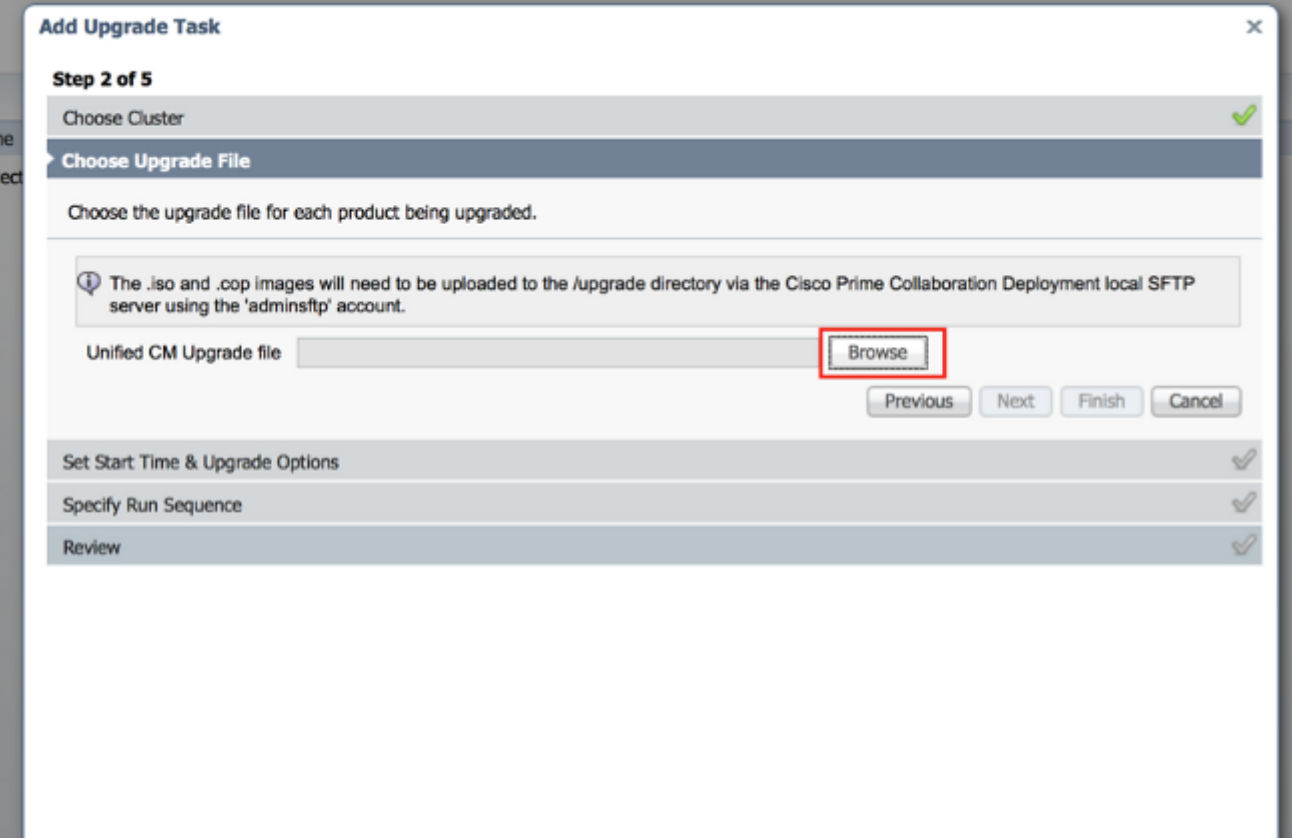

16. طقطقة **يختار مبرد** وطقطقة **بعد** 

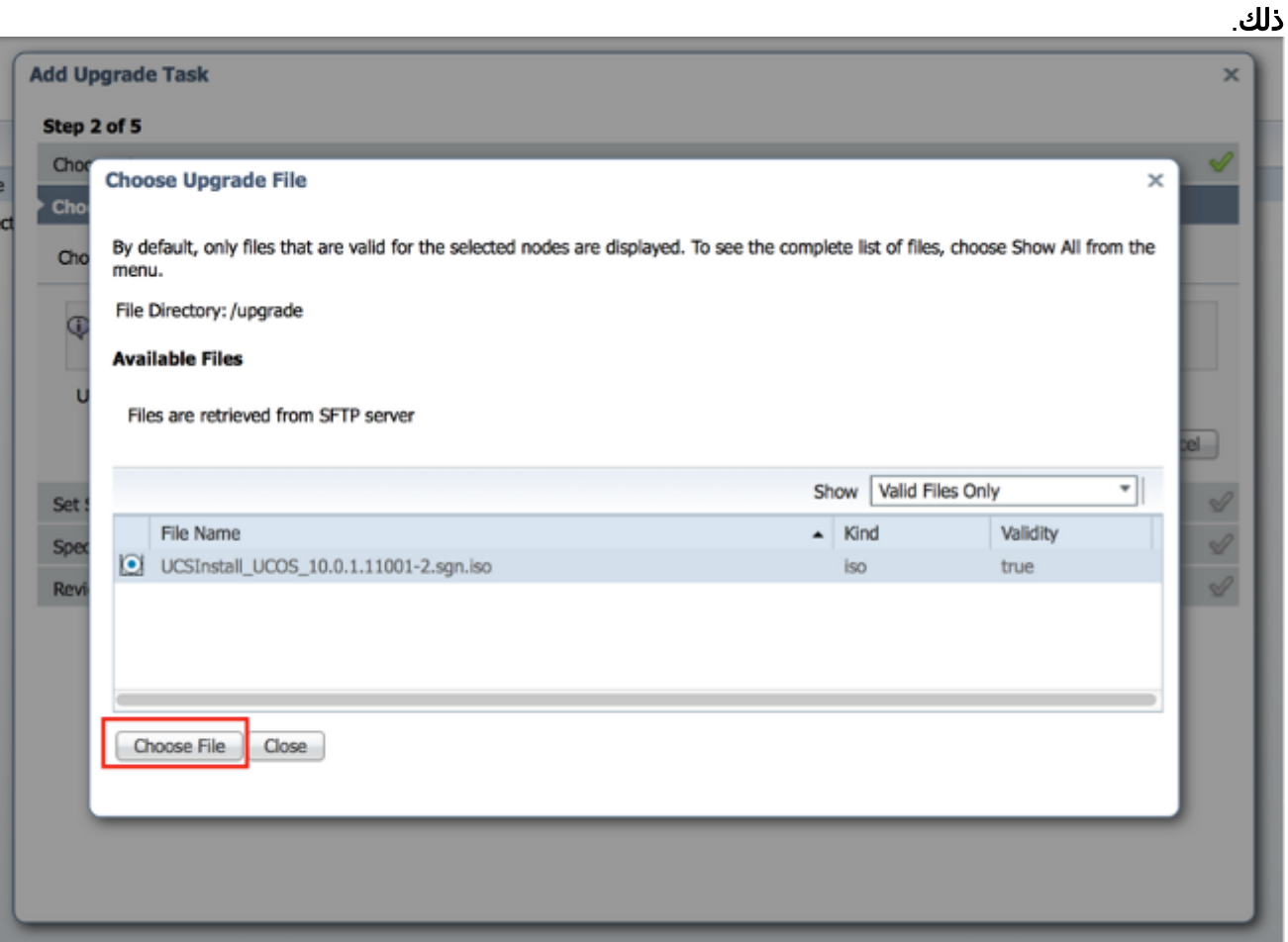

ملاحظة: يتم تعطيل الزر التالي في حالة عدم تحديد ملفات ترقية صالحة.

17. لديك عدة خيارات لجدولة الترقيات. انقر زر الاختيار المناسب. في هذا المثال، تم تحديد "بدء المهمة يدويا". انقر فوق Next

#### (التالي).

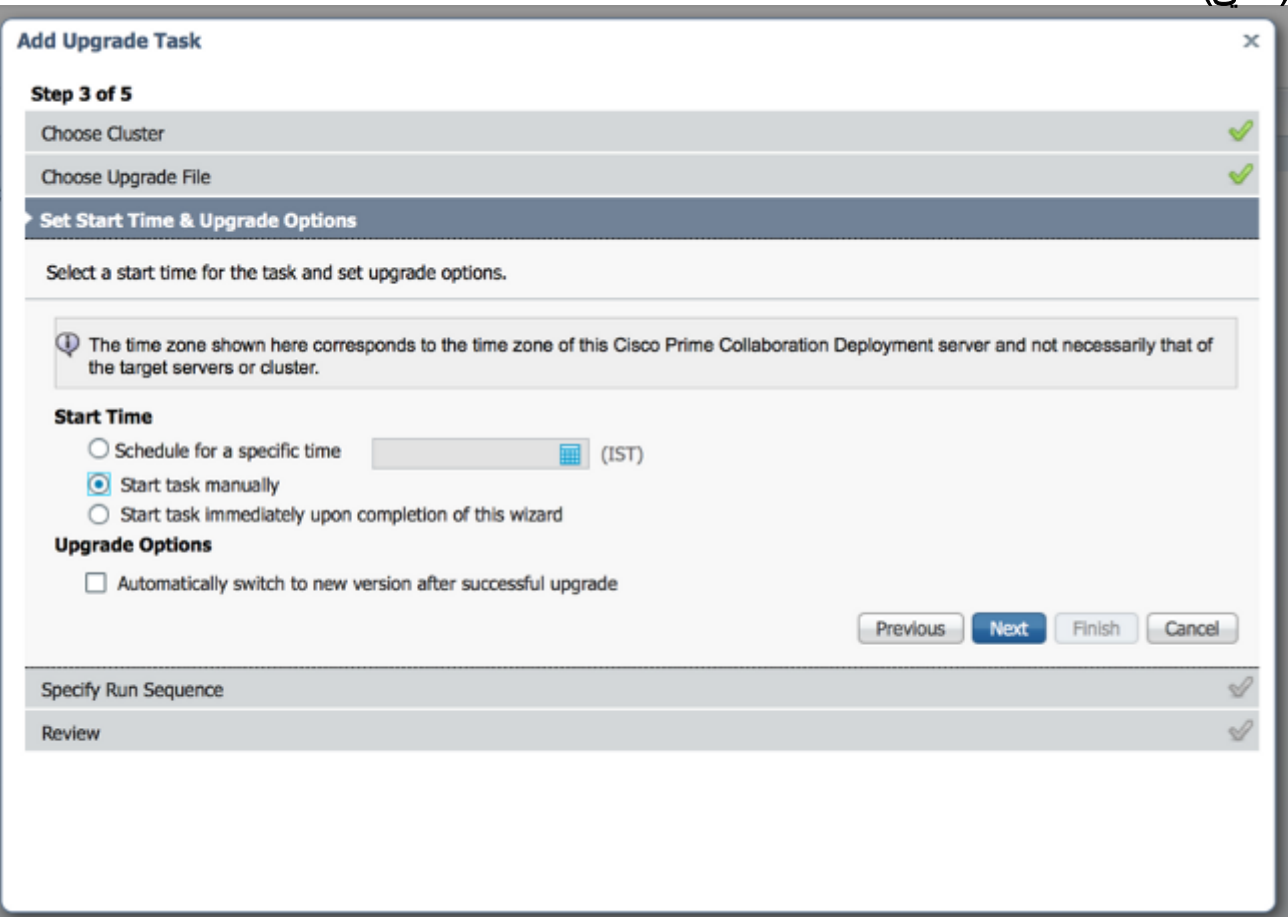

ملاحظة: لا يتوفر الخيار "التبديل التلقائي إلى الإصدار الجديد بعد الترقية الناجحة" على المجموعات التي تحتوي على عقد IM و Presence أو Connection Unity.

- .18 [إختياري] حدد تسلسل الخطوات لإكمال المهمة. إذا لم يكن هذا محددا، فإنه يستخدم الخيار الافتراضي.
	- انقر فوق Next .19(التالي).

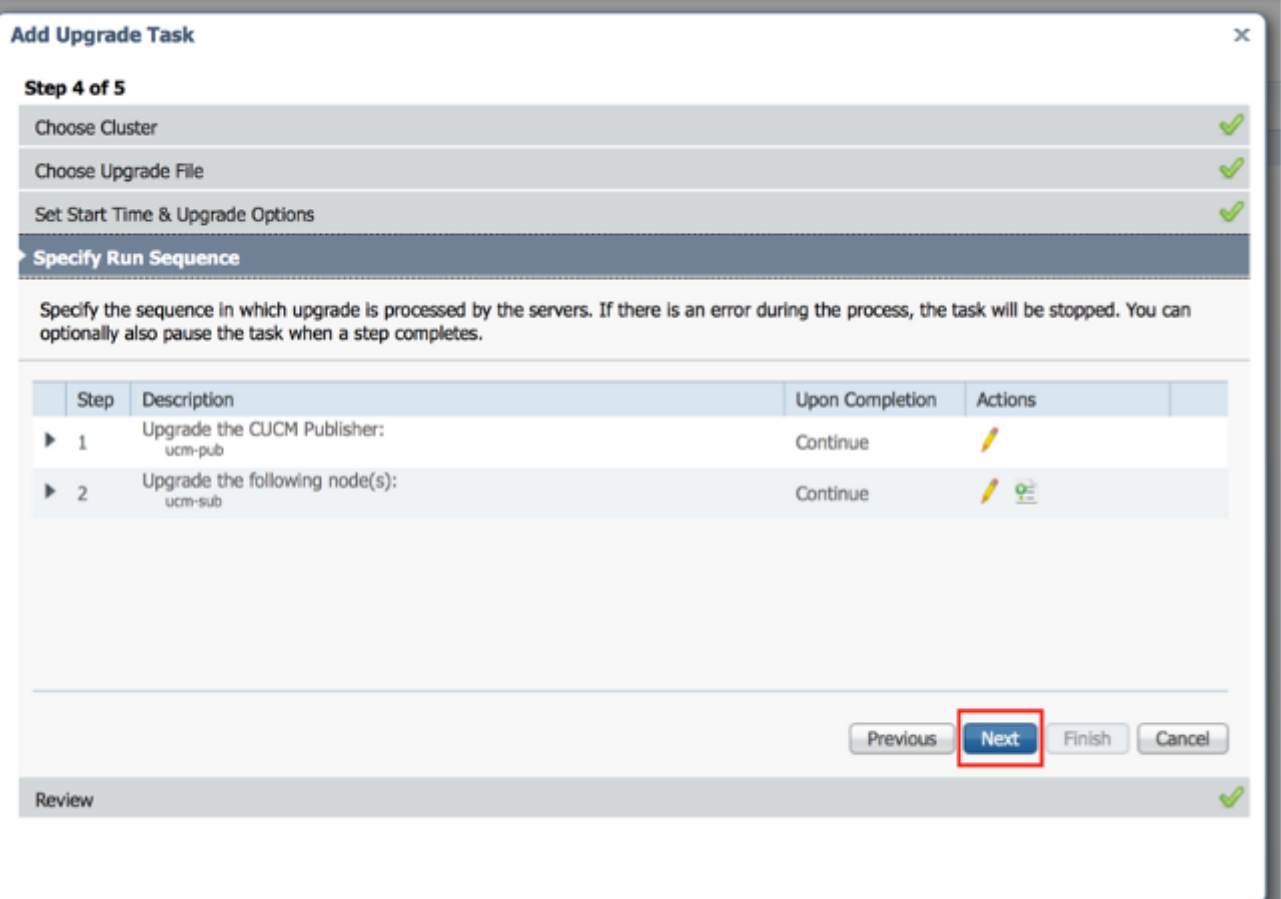

ملاحظة: يظل الزر التالي ممكنا، مما يسمح للمستخدم بالنقر ليتم إبلاغه بأي تكوين غير صحيح.

20. أستخدم قسم **المراجعة** للتحقق من تفاصيل المهمة التي قمت بإنشائها. يمكنك إضافة ملاحظات للمهمة إذا لزم الأمر. يتم حفظ الملاحظات مع المهمة وتكون مرئية إذا تم تحرير المهمة قبل الاكتمال. انقر فوق **إنهاء**" لجدولة المهمة.

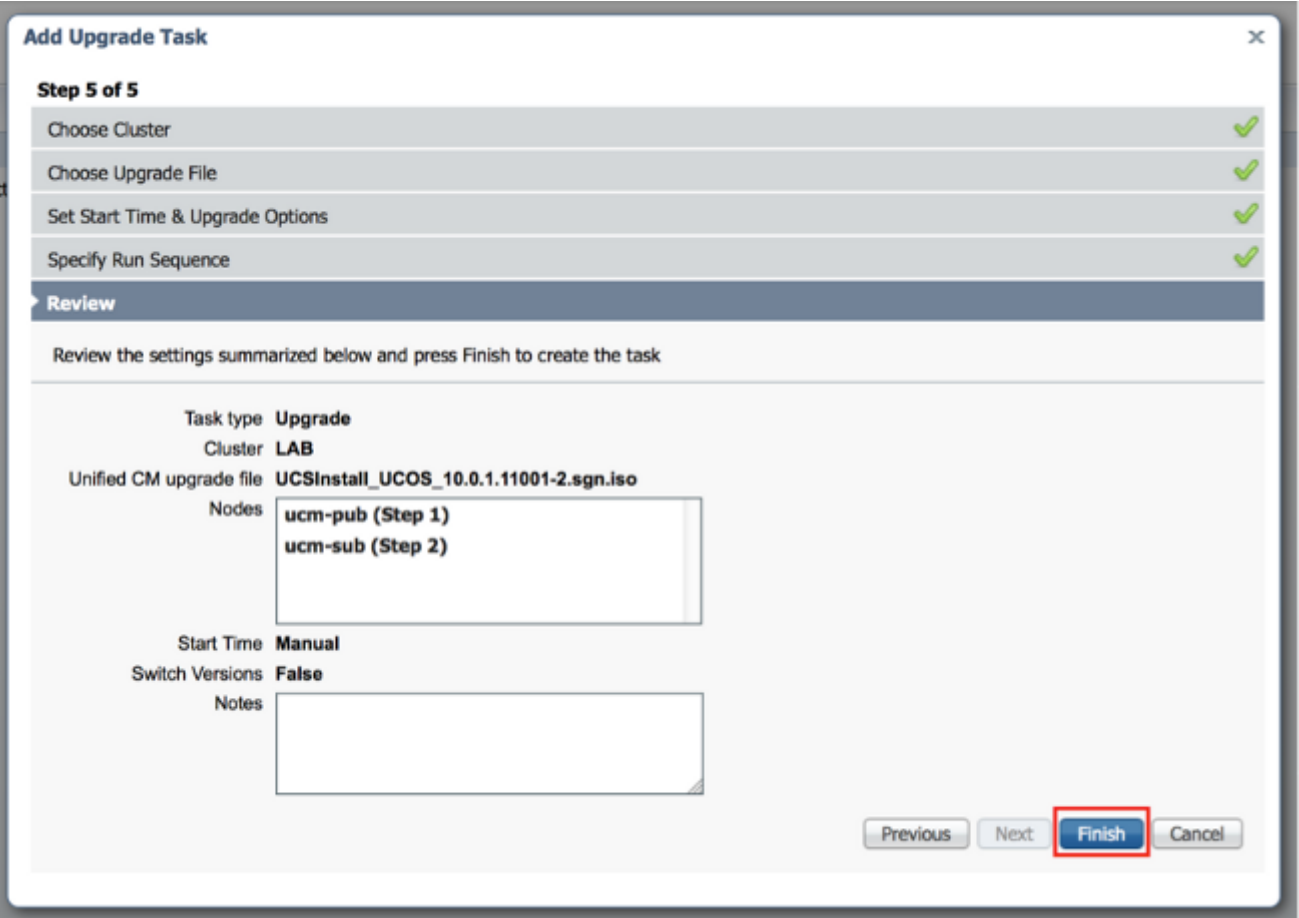

21. انقر فوق **بدء المهمة يدويا** لإبقاء المهمة في بداية

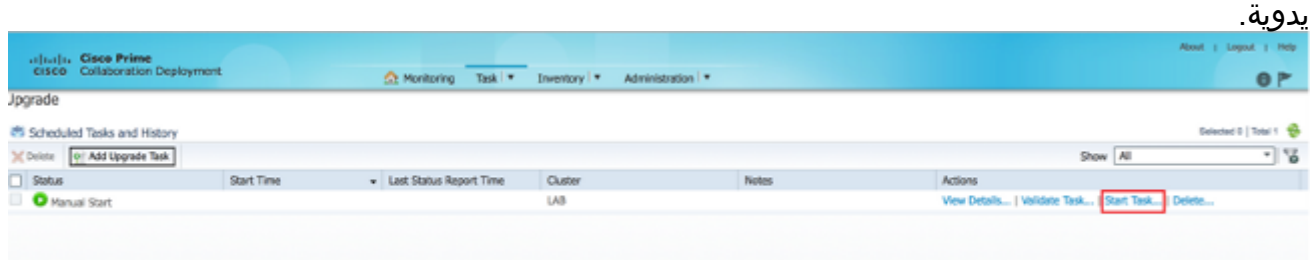

# التحقق من الصحة

استخدم هذا القسم لتأكيد عمل التكوين بشكل صحيح.

- 1. انقر فوق <mark>المراقبة</mark> في القائمة الرئيسية لعرض صفحة المراقبة.
	- 2. انقر فوق **عرض**

| adraha Cisco Prime<br>cisco Collaboration Deployment                                            |                                                      | <b>O</b> Monitoring                                                                                           | Task   W<br>Inventory   *                                                                          | Administration   *                                                         |                                         |                                     | السجل.<br>About   Logout   Help<br>0 <sub>F</sub> |
|-------------------------------------------------------------------------------------------------|------------------------------------------------------|----------------------------------------------------------------------------------------------------|----------------------------------------------------------------------------------------------------|----------------------------------------------------------------------------|-----------------------------------------|-------------------------------------|---------------------------------------------------|
| Auto Refresh: Enable   Disable<br><b>CS Task List</b><br>Show All<br>Status Task<br>Upgrade LAB | Total 1 %<br>-18<br>Start Time<br>May 22, 2014 16:50 | Upgrade LAB<br>View Log<br>Started<br>Status<br>The task has started.<br>Start Time<br>May 22, 2014 16:50 IST |                                                                                                    | Cluster LAB<br>CUCM Upgrade File<br>UCSInstall_UCOS_10.0.1.11001-2.sgn.iso |                                         |                                     | Cancel                                            |
|                                                                                                 |                                                      | <b>Task Status</b><br>9000<br>F <sub>1</sub><br>$+2$                                                          | Description<br>Upgrade the CUCM Publisher:<br>uom-pub<br>Lipgrade the following node(s):<br>ucns.e |                                                                            | Upon Completion<br>Continue<br>Continue | <b>Status</b><br>Running<br>Waiting |                                                   |

يظهر سجل مهام

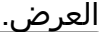

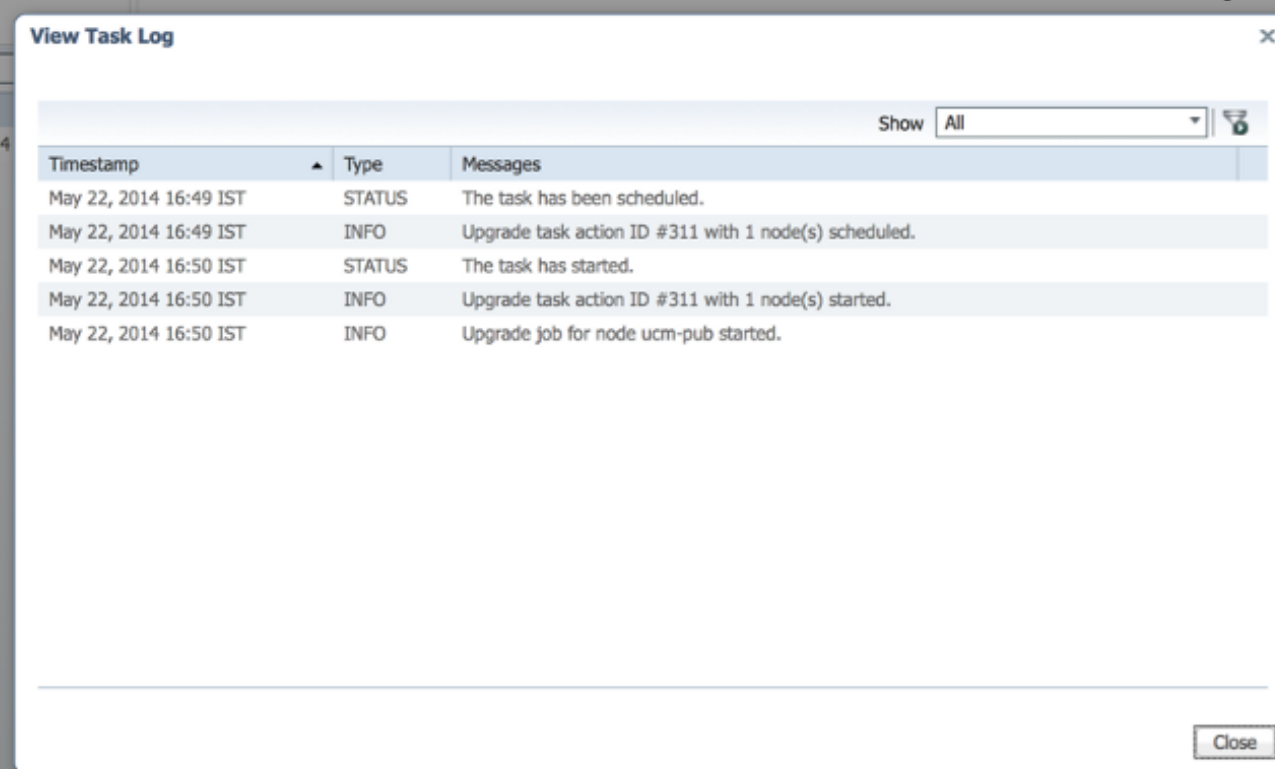

# استكشاف الأخطاء وإصلاحها

يوفر هذا القسم معلومات يمكنك إستخدامها لاستكشاف أخطاء التكوين وإصلاحها.

يعتمد نجاح أو فشل كل خطوة في مهمة الترقية على قدرة خادم PCD على تلقي إستجابة من كل خادم في المجموعة في عملية الترقية. في حالة فشل الترقية، تحقق من حالة تثبيت ملف COP مباشرة على عقدة الاتصالات الموحدة. تتمثل الخطوة التالية في جمع سجلات "التثبيت" وترقيتها والتحقق من سبب الفشل.

كما يمكن تجميع سجلات التثبيت من واجهة سطر الأوامر (CLI) باستخدام الأمر get install /\*.

وبالإضافة إلى ذلك، يمكنك الحصول على سجلات التطبيقات الرئيسية الخاصة بقرص PCD باستخدام الأمر get .\*/activeVelog tomcat/log/ucmap/log4j ةمجرتلا هذه لوح

ةي الآلال تاين تان تان تان ان الماساب دنت الأمانية عام الثانية التالية تم ملابات أولان أعيمته من معت $\cup$  معدد عامل من من ميدة تاريما $\cup$ والم ميدين في عيمرية أن على مي امك ققيقا الأفال المعان المعالم في الأقال في الأفاق التي توكير المالم الما Cisco يلخت .فرتحم مجرتم اهمدقي يتلا ةيفارتحالا ةمجرتلا عم لاحلا وه ىل| اًمئاد عوجرلاب يصوُتو تامجرتلl مذه ققد نع امتيلوئسم Systems ارامستناه انالانهاني إنهاني للسابلة طربة متوقيا.